# 委員履歴と委員会資料閲覧・**UP** についてのご案内

平成 27 年 4 月 1 日 一般社団法人電気学会

#### 1.電気学会ホームページトップ画面の **My** ページから入ります。

①My ページに遷移します。

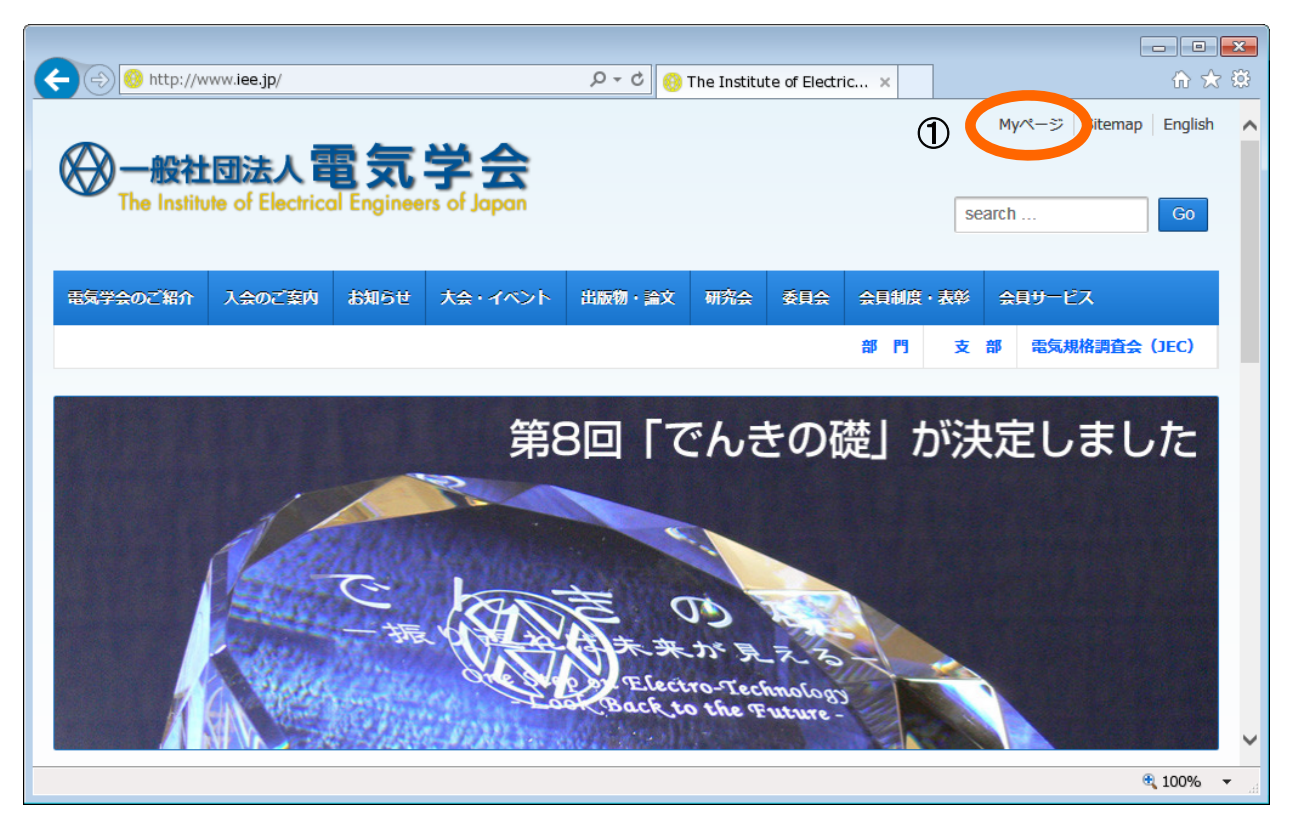

## 2. 電気学会から通知したログイン ID, パスワードを入力しログインします。

②ログイン ID. パスワードを入力して貴方の My ページにログインします。

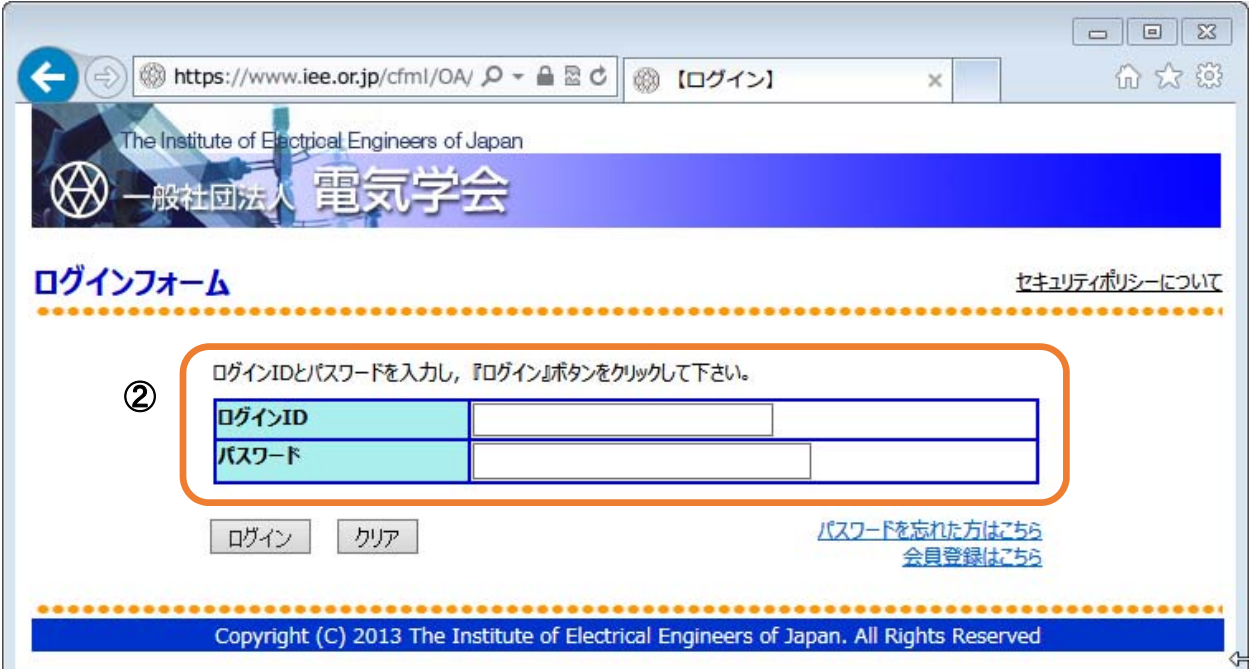

### 3.貴方の **My** ページ画面となります。

③資料を閲覧およびアップロードしたい[委員会名]をクリックして下さい。

各委員会の[委員会資料一覧画面]に遷移します。

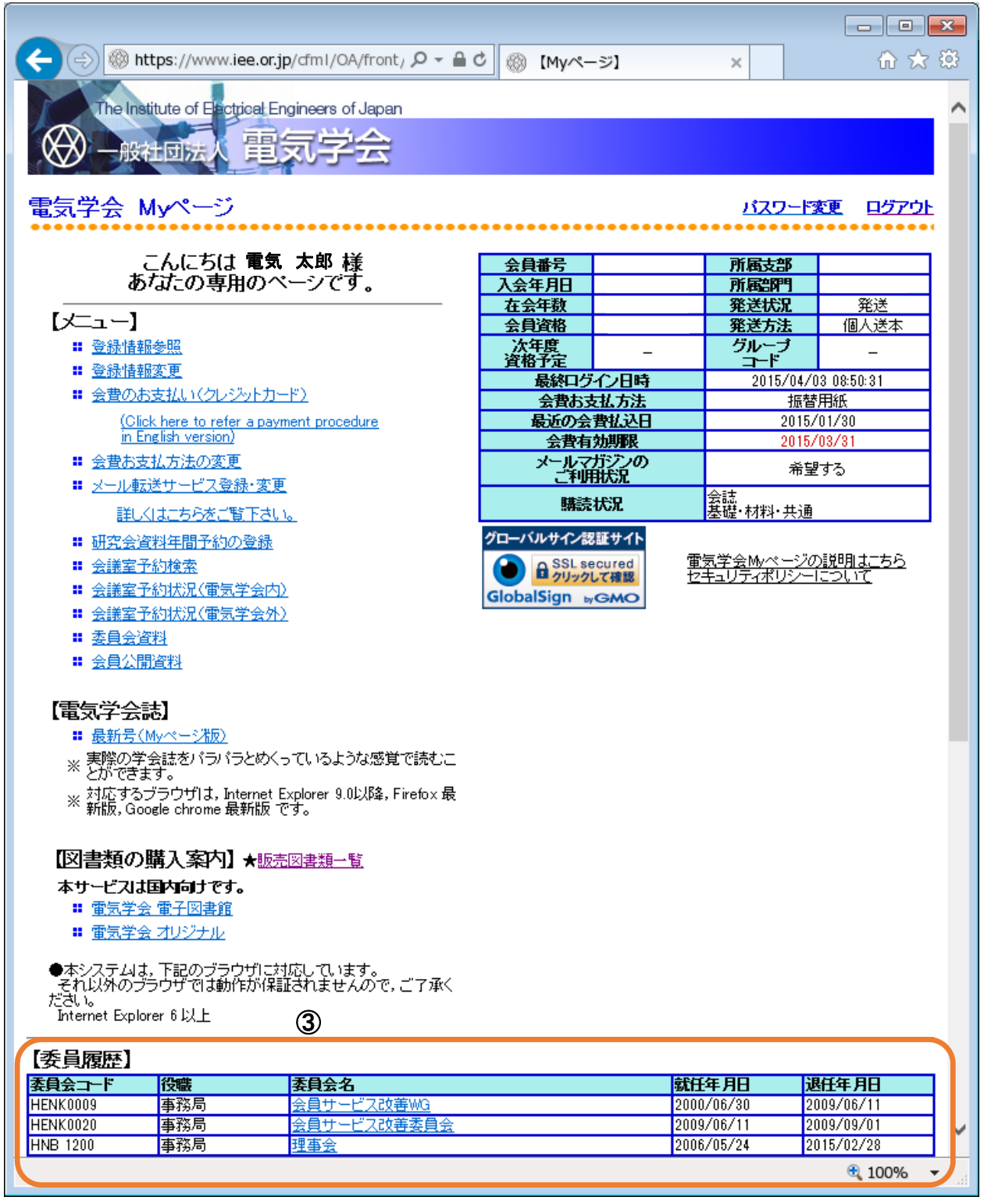

【機能説明】

◎貴方が委員履歴のある委員会を一覧表示する画面です。

(1990 年以降に設置された委員会の委員履歴です。)

◎委員会名部分が各委員会の資料一覧画面へのリンクとなっています。

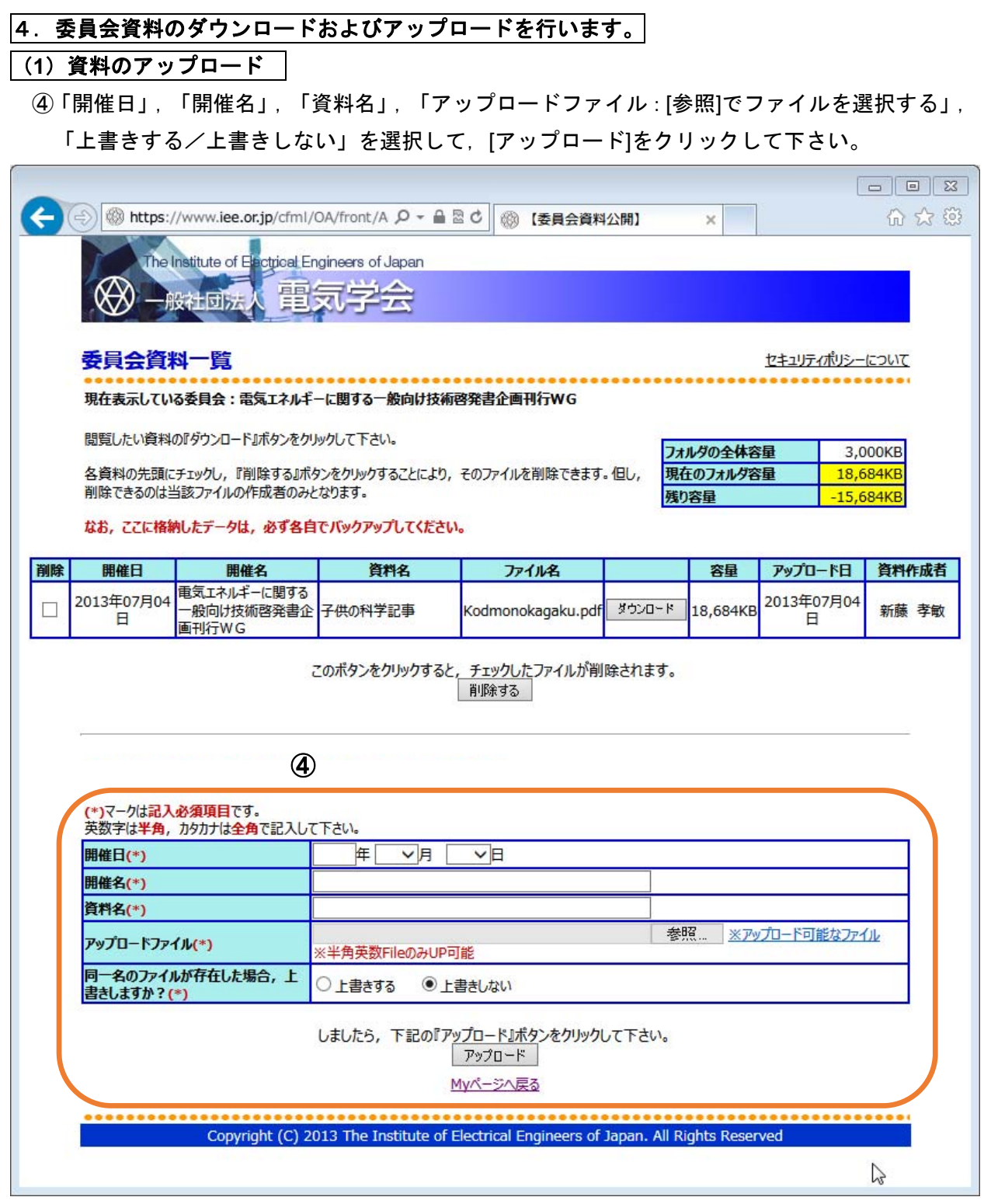

#### 【機能説明】

◎資料名は全角 17 文字以内です。

◎アップロード可能なファイル名は半角英数ファイル名のみです。

◎アップロード可能なファイルの拡張子は表1をご覧下さい。

◎EXE や.bat 等の実行形式ファイルはアップロード不可とします。

◎ファイルをアップロードする際に,「上書きする」を選択した場合,同じファイルが存在した場 合に上書きを行います。「上書きしない」を選択した場合,同じファイルが存在した場合はエラ ーを表示します。

◎(\*)は入力必須項目です。未入力の場合,ポップアップ画面にてエラーを表示します。

©右上側にフォルダの全体容量(3,000KB)及び, 現在のフォルダ容量, 残り容量を表示し, 制限 値を超える際には警告を表示します。

表1 アップロード可能なファイル

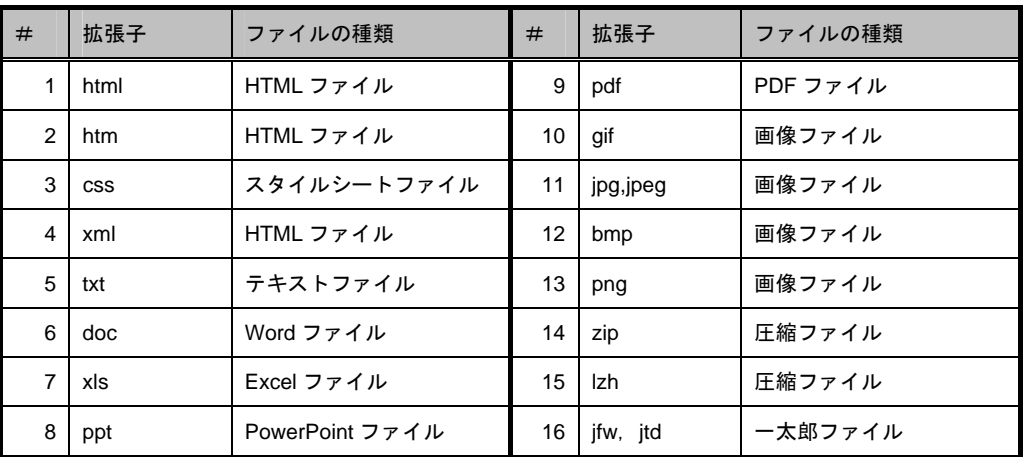

#### (**2**)資料のダウンロード

⑤資料の閲覧・ダウンロードを行なうには,[ダウンロード]をクリックして下さい。

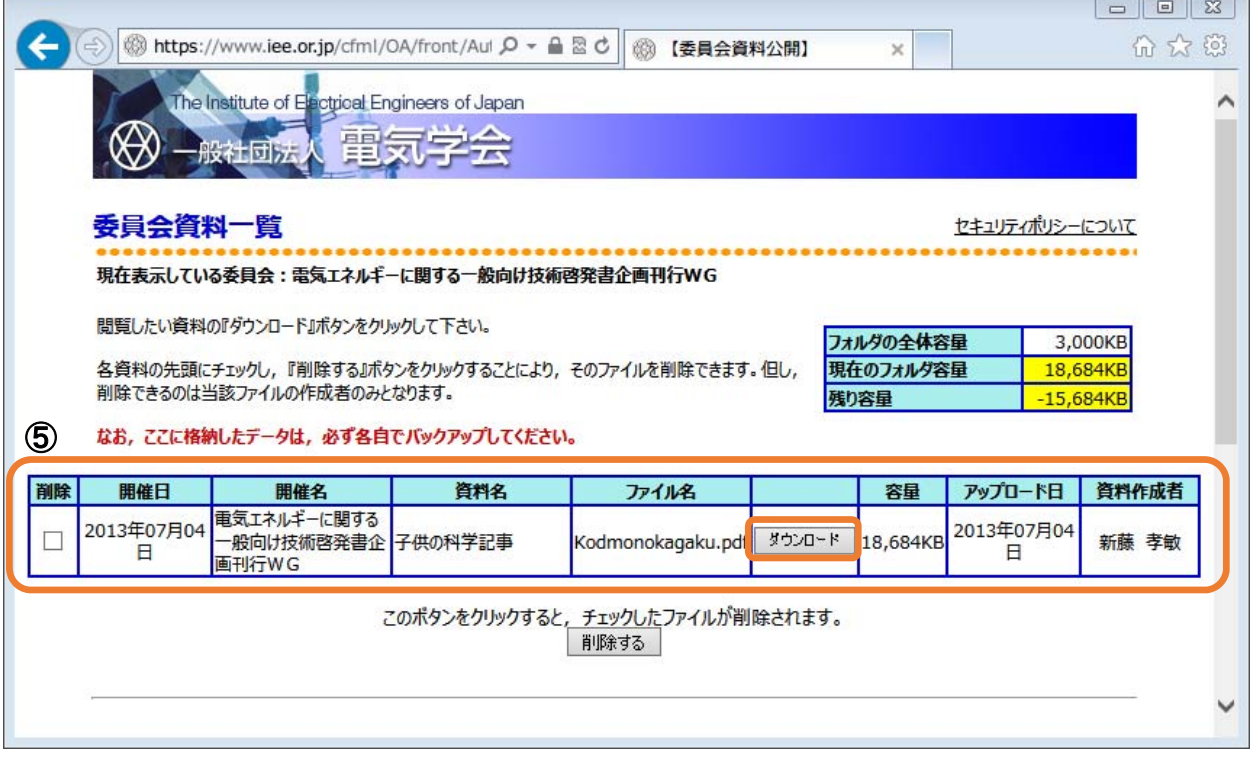

【機能説明】

◎資料の閲覧・ダウンロード・アップロードは委員会メンバー全員が行うことができます。 ◎資料の削除は対象資料をアップロードした方のみ行うことができます。